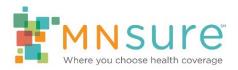

# Adding Staff to Agency Roster

#### Step 1: Create a New Staff Member

After logging in to BAMP, from the Agency Home screen, click on "Add a new staff member to my roster" or "Add New Staff" link.

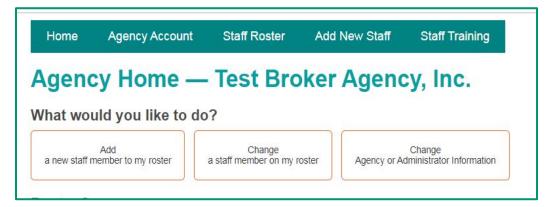

Enter the new staff member's first name, last name and email address.

| Add a New Staff N                           | lember — Test Broker Agency, Inc. |
|---------------------------------------------|-----------------------------------|
| First name *                                |                                   |
| Last name *                                 |                                   |
| Email address (Unique to this individual) * |                                   |
| Submit                                      |                                   |

The email address must be unique to this individual. BAMP will give you an error if the individual's email address is already in the system associated with another staff member.

| Add a New S                     |                         | r — Test Broker Agency, Inc. |
|---------------------------------|-------------------------|------------------------------|
| First name *                    |                         |                              |
| Jane                            |                         |                              |
| Last name *                     |                         |                              |
| Doe                             |                         |                              |
| Email address (Unique to this i | ndividual) *            |                              |
| ada@testbrokeragency.com        | O Value already present |                              |
| Subm                            | it                      |                              |
| Cubi                            |                         |                              |

#### Step 2: Add Certification Information

After you click "submit" to create a new staff member, you be taken to the "View staff member" screen where you can edit this individual's information. MNsure will not begin setting up training access for a staff member until the Certification Information section has been completed.

Click on "Edit Certification information."

| /iew S           | Sta     | ff Men          | nber — Test Broker Agency, Inc. |
|------------------|---------|-----------------|---------------------------------|
| Certifica        | tion    | n Informat      | ion                             |
| Edit Certificati | on Info | rmation         |                                 |
| MNsure Role      | En      | nployment Statu | 8                               |
| Broker           | Ac      | tive            |                                 |
| NPN              |         |                 |                                 |
| 1234567890       |         |                 |                                 |
| MN Lic #         | Lice    | ensed Broker?   | License Expiration Date         |
| 1234567890       | Yes     |                 | 09/30/2019                      |
| First name       | М       | Last name       |                                 |
| Ada              |         | Broker          |                                 |
| Business Add     | ress    |                 |                                 |
| Test Broker A    | gency   | Way             |                                 |
| Mailing Addre    | 55      |                 |                                 |

You will need to complete all the required fields with an asterisk (\*).

Note:

- The fields will be blank when first entering in new staff.
- Indicate whether the staff member is "active" or "inactive." If the individual is not listed as "active," MNsure will not set up training access or evaluate this individual for certification.
- Make sure all the information entered in the Certification Information section is the information MNsure can use to contact the individual assister. The address may be the same as the organization's main address. If the individual is based at another location, enter that address here.

Click "Update" when you have completed the section.

If you leave any required fields incomplete, you will get an error message.

| Certification Information                 |  |
|-------------------------------------------|--|
| Values in one or more fields are invalid. |  |
| Current Employment Status *               |  |
| - Select Employment Status - 🔽            |  |
| O Required                                |  |

#### Step 3: Add Public-Facing Information

If the assister will be listed on the assister directory and/or will request an assister portal account, the public-facing information section must be completed.

Click on "Edit Public-Facing Information."

| Edit Staff Me                                        | mber — Test Broker Agency, Inc.                                                                                                    |
|------------------------------------------------------|----------------------------------------------------------------------------------------------------|
| Public-Facing Infor                                  | mation (Assister Directory/Assister Portal)                                                                                                    |
| Enter the contact information her                    | that you would like to be visible to the public. This may include an AKA (also known as) name for your agency, a central phone number, and/or a central ema |
| MNsure Role<br>Broker<br>Assister Portal Access?*    |                                                                                                    |
| ● Yes ○ No List on Assister Directory (Pu ○ Yes ● No | lic)?*                                                                                                    |
| Agency Name *<br>Test Broker Agency, Inc.            |                                                                                                    |
| non bronch right by, inc.                            |                                                                                                    |
| First Name *                                         | Last Name *                                                                                                    |
| Ada                                                  | Broker                                                                                                    |
| Address Street 1 *                                   |                                                                                                    |
| 1 Test Broker Agency Way                             |                                                                                                    |
| Address Street 2                                     |                                                                                                    |
| State * County                                       | City *                                                                                                    |
| - Select State - V - Sele                            | t County - • Select City - •                                                                                                    |
| Zip *                                                |                                                                                                    |
| Phone (numbers only) *                               |                                                                                                    |

You will need to complete all the required fields with an asterisk (\*).

Note:

- The phone number and email entered here are what will appear to members of the general public in the assister directory. You may choose to enter a central phone number and/or email for the staff member.
- When selecting counties served by the staff member, **only select counties where the staff member is able to provide in-person assistance** if requested by a consumer.

Click "Update" when you have completed the section.

### Step 4: Data Privacy and Security Information

Data Privacy and Security information must be answered for all staff seeking certification. Carrier appointments will be requested from licensed staff who will be actively selling health plans. All fields in this section are required. If any of the required questions is missed, an error message will appear.

| Home            | Agency Account         | Staff Roster   | Add New Staff       | Staff Training     |          |
|-----------------|------------------------|----------------|---------------------|--------------------|----------|
| Edit S          | taff Membe             | r — Test       | Broker Ag           | gency, Inc         |          |
|                 | acy, Security, Col     | mpliance and   | Appointments        | nformation         |          |
|                 | dividual Certification | •              | d the Notice of Mon | itored Broker Perf | ormance: |
| Appointed       | Carriers:              |                |                     |                    |          |
| (Check all that | t apply.)              |                |                     |                    |          |
| BCBS            |                        | HealthPartners |                     |                    | Medica   |
| UCare           |                        | Delta Dental   |                     | ۲                  | Dentegra |

## Step 5: Wait for Training ID to be Activated

When you add a new staff member to your roster, they will be assigned a randomly generated Training ID. If their "Certification Status" shows as "New," the Training ID has **not** been activated.

| Ho   | me Age     | ncy Account | Staff Ros | ter Ado  | l New Staff | Staff Training    |                      |
|------|------------|-------------|-----------|----------|-------------|-------------------|----------------------|
| Sta  | ff Ros     | ter — Te    | est Bro   | oker A   | dency       | Inc               |                      |
| Gre  |            |             | COL DIG   | UNCI A   | gency,      | into.             |                      |
|      | First Name | Last Name + | NPN       | Admin ID | Training ID | Employment Status | Certification Status |
| View |            |             |           |          |             |                   | Certification Status |

Once the Broker Service Line team has set up the individual's account in the MNsure Learning Center, the individual's "Certification Status" will change from "New" to "Not certified." An email notifying the individual that they can begin completing certification training will automatically be sent.

If a staff member's "Certification Status" is "Not certified," they can use their Training ID to log in to the MNsure Learning Center.